# User manual of Direct Thermal Barcode Printer

# **Brand: SoonMark**

# Model: M8

Paper size: 100mm x 150mm

# **CONTENT**

Instructions:

Clicking at each topic below will bring you to the page directly.

| A) | Equipment checklist             | 3  |
|----|---------------------------------|----|
| B) | Printer parts                   | 5  |
| C) | Printer setting                 | 6  |
| D) | Download & save the driver file | 7  |
| E) | Installation                    | 8  |
| F) | Size setting                    | 13 |
| G) | Printing the eAWB               | 15 |

# A) Equipment checklist

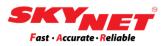

- 1) Adapter + Power Jack Adapter
- 2) USB Printer Cable
- 3) Operation Manual
- 4) Driver Disk
- 5) Power Cord

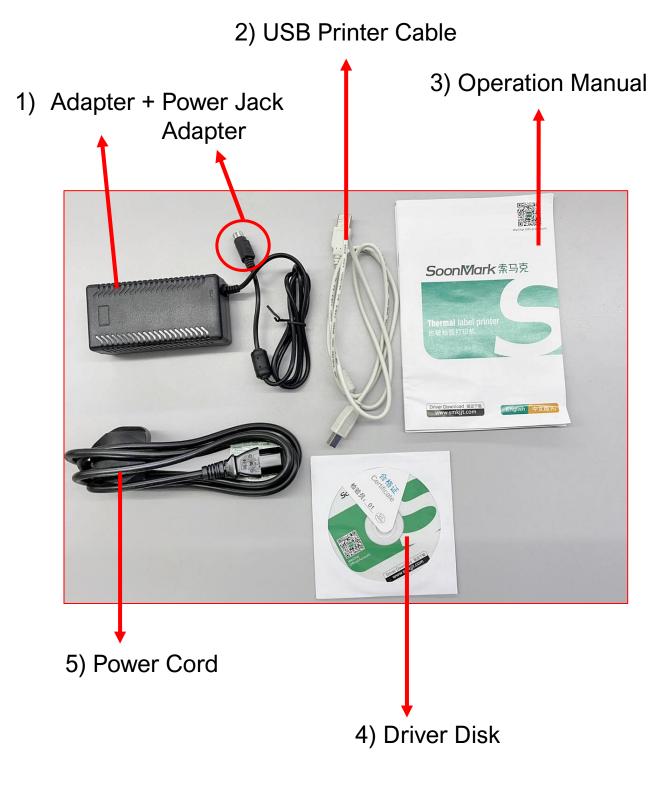

# A) Equipment checklist

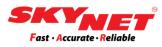

### Insert the label roll using the 'Roll Mount'.

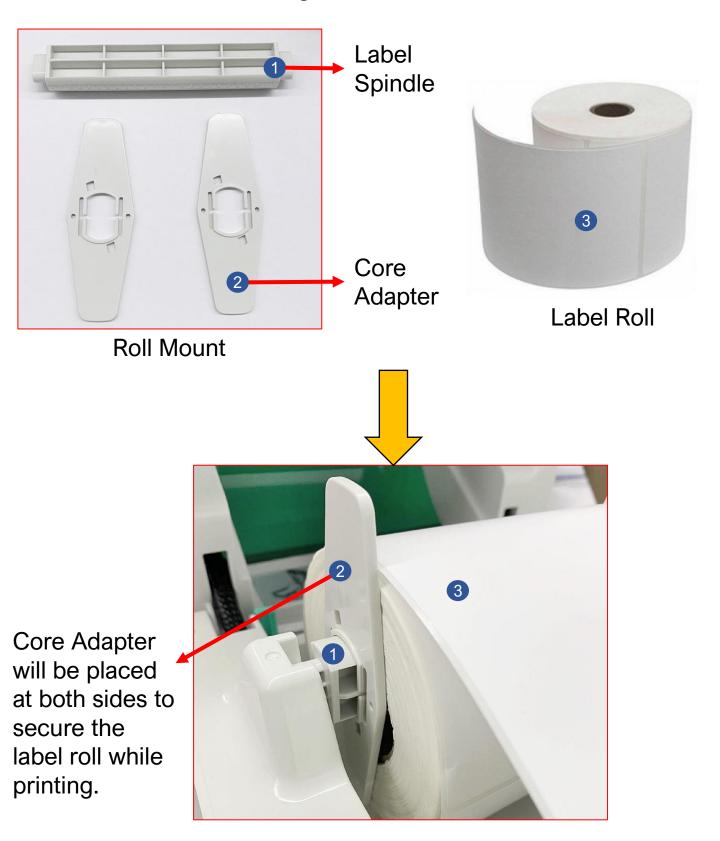

## **B)** Printer parts

SD Card

Slot

**USB** Printer Port

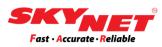

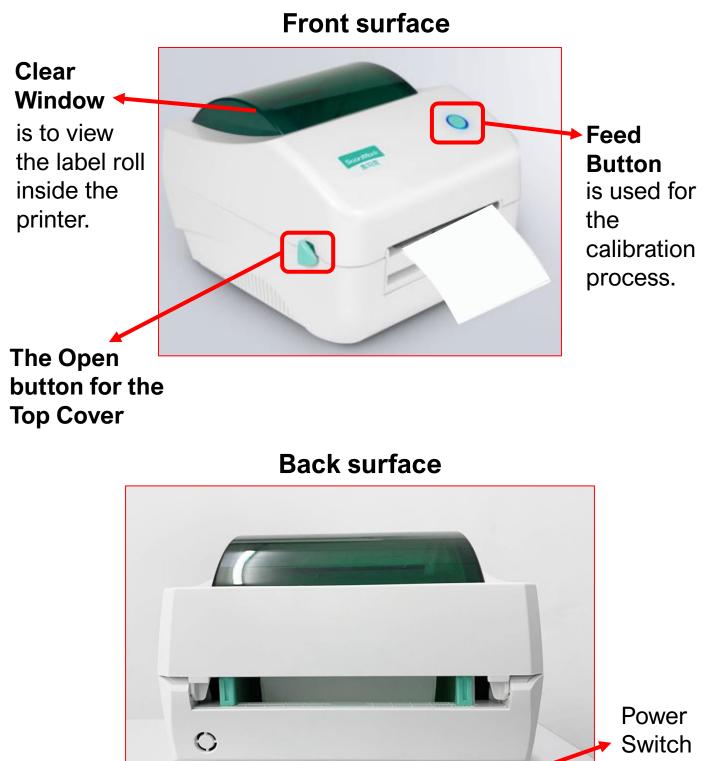

I - On O - Off

**Power Jack** 

Adapter Slot

5

# **C)** Printer setting

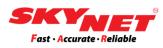

#### Step 1

Please connect the **'USB'** to the PC/Laptop and plugin the **'Power Cord'** into the socket.

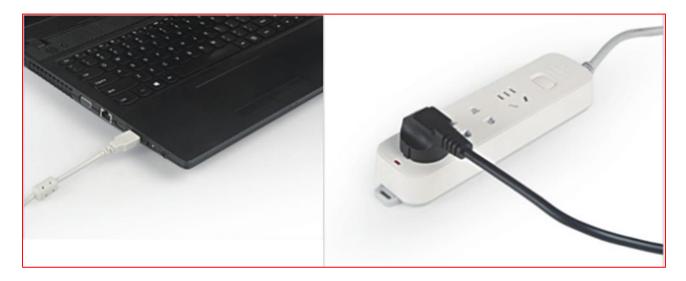

#### Step 2

The 'USB Printer Cable' and 'Power Jack Adapter' need to connect with the printer. Then, turn on the switch button, and it will beep once.

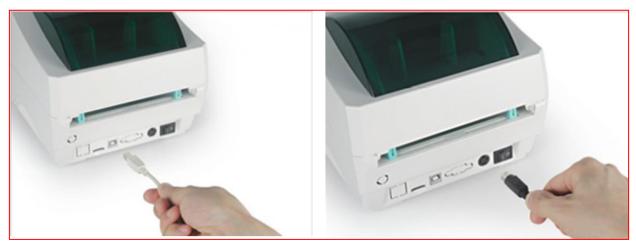

**USB Printer Cable** 

**Power Jack Adapter** 

# D) Download & save the driver file

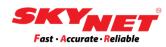

### Step 1

Click here: <u>www.skynet.com.my/labelprinter</u> and select the **'Driver'** as shown.

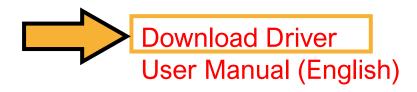

#### Step 2

This driver will download as a zip file. Kindly save this zip file at any folder inside your PC/Laptop.

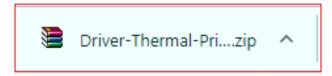

### Step 3

To unzip the file, right-click at the zip file and choose '**Extract Here**'.

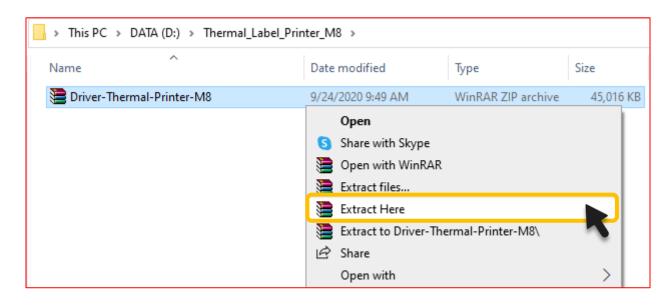

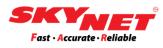

### Step 1

#### After unzipping the file, double click at 'Driver (for Win7 Win8 Win10)' to install the printer driver.

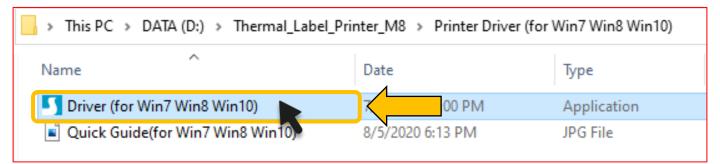

#### Step 2

Kindly tick '*I accept the terms in the license agreement*' and click on the '**Next**' button.

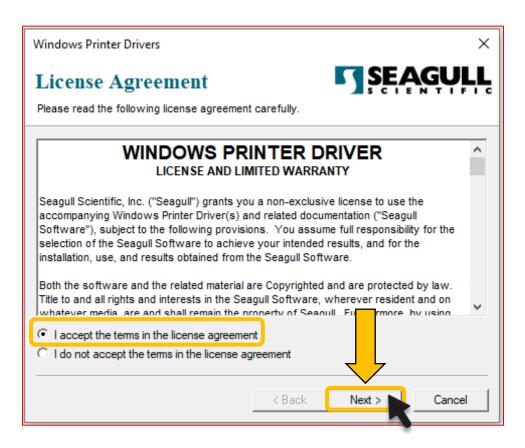

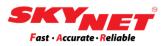

### Step 3 Click the 'Next' button.

| Windows Printer Driv                   | /ers                                                                                    |           | ×                  |
|----------------------------------------|-----------------------------------------------------------------------------------------|-----------|--------------------|
| Installation<br>Select the directory w | Directory<br>where the driver should be unpacked.                                       | <b>SE</b> | <b>AGULL</b>       |
|                                        | npacked to the directory listed below. To<br>path or click Browse to select a different |           | fferent directory, |
| Installation Directory:                | C:\4BARCODE\2020.2 M-0                                                                  |           | Browse             |
|                                        | Space required on drive:                                                                |           | 46.3 MB            |
|                                        | Space available on selected drive:                                                      |           | 108.6 GB           |
|                                        |                                                                                         |           |                    |
|                                        |                                                                                         |           |                    |
|                                        | < Back                                                                                  | Next >    | Cancel             |

#### Then, click at the 'Finish' button.

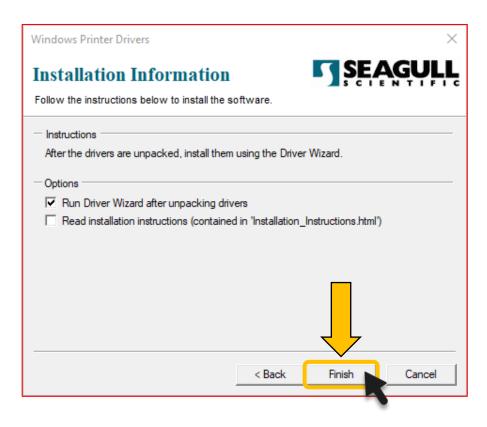

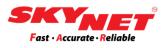

### Step 4

This **'Shield icon'** will blink at the PC/Laptop taskbar. Kindly click at the icon to continue the installation.

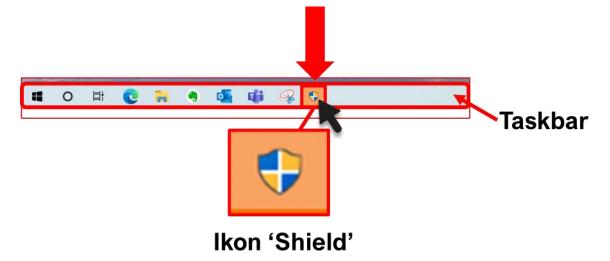

### Then, click on the 'Next' button.

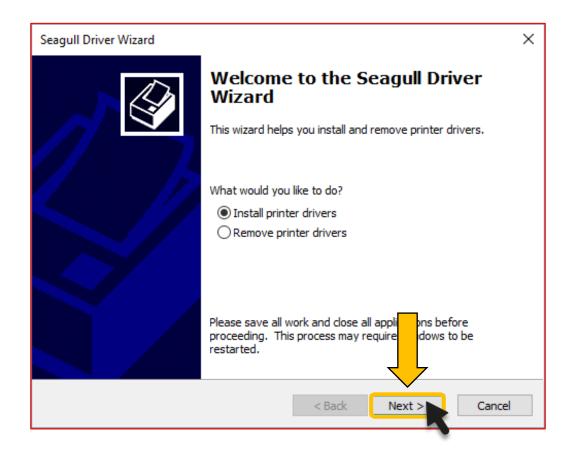

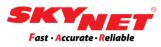

### Step 5 Click on the 'Next' button.

| Seagull | Driver Wizard                                                                    |                        |         | $\times$ |
|---------|----------------------------------------------------------------------------------|------------------------|---------|----------|
| -       | and Play Printer Detection<br>New Plug and Play printers are automatical         | ly detected for instal | lation. |          |
| _       | t the printer driver to install.<br>Install a driver for a Plug and Play printer |                        |         |          |
|         | Printer Model                                                                    | Port                   |         |          |
|         | 4BARCODE 4B-2054D                                                                | USB002                 |         |          |
| 0       | Install a driver for another printer                                             |                        |         |          |
|         |                                                                                  | < Back                 | Next >  | Cancel   |
|         |                                                                                  |                        |         |          |

- Use the default name or rename the file for easier reference.
- Rename the Printer as 'SMK-M8'.
  - SMK referring to SoonMark.
  - M8 referring the Model's name.
- Once done, click on the 'Next' button.

| Seagull Driver Wiza                                                                                                    | rd                                                                                       | ×      |
|----------------------------------------------------------------------------------------------------|------------------------------------------------------------------------------------------|--------|
| Specify Printer I<br>Names are us                                                                                                    | Name<br>ed to identify the printer on this computer and on the network.                  | Ø      |
| Enter a name for t                                                                                                    | his printer.                                                                             |        |
| Printer name:                                                                                                    | SMK-M8                                                                                   |        |
| Use this printer                                                                                                    | as the default printer                                                                   |        |
|                                                                                                    | r not you want to share this printer with other network users. Whe provide a share name. | 2n     |
| O not share the share the share t | nis printer                                                                              |        |
| ○ Share name:                                                                                                    | 4BARCODE_4B-2054D                                                                        |        |
|                                                                                                    | < Back Next >                                                                            | Cancel |

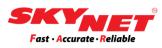

### Step 6 Click on the 'Finish' button.

| Seagull Driver Wizard |                      |                                                              | × |
|-----------------------|----------------------|--------------------------------------------------------------|---|
|                       | Completin<br>Wizard  | g the Seagull Driver                                         |   |
|                       | A new printer will b | e installed using the following settings:                    |   |
|                       | Name:                | SMK-M8                                                       |   |
|                       | Share name:          | <not shared=""></not>                                        |   |
|                       | Port:                | USB002                                                       |   |
|                       | Default:             | No                                                           |   |
|                       | Manufacturer:        | 4BARCODE                                                     |   |
|                       | Model:               | 4BARCODE 4B-2054D                                            |   |
|                       | Version:             | 2020.2.0 (07/01/2020)                                        |   |
|                       |                      | l printers to be upg d: 0<br>rinstallation proces tk Finish. |   |
|                       |                      | < Back Finish Cancel                                         |   |

The driver has been installed successfully! Click 'Close'.

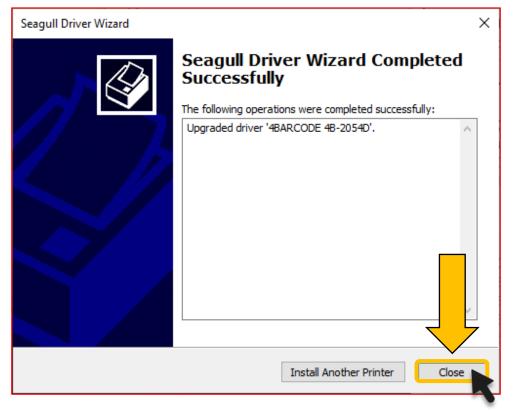

# F) Size setting

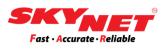

### Step 1

Go to the Windows 'Setting' and click on the 'Devices'.

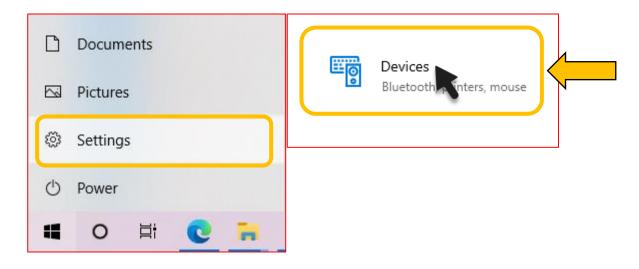

### Step 2

- Click at the 'Printer & Scanners'.
- Select the printer that has already been renamed as 'SMK-M8'.
- Click on the 'Manage' button.

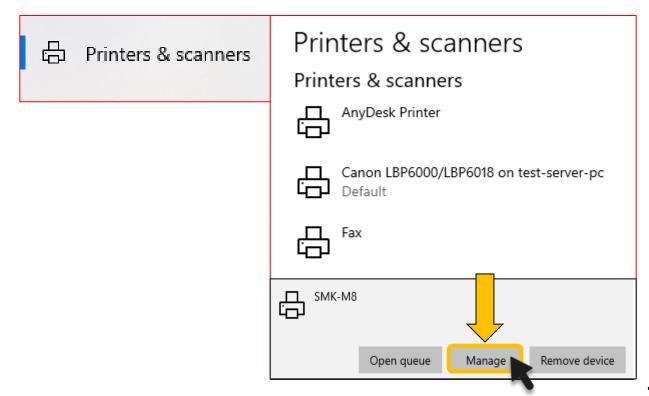

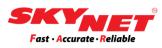

## Step 3

Click at the 'Printing preferences'.

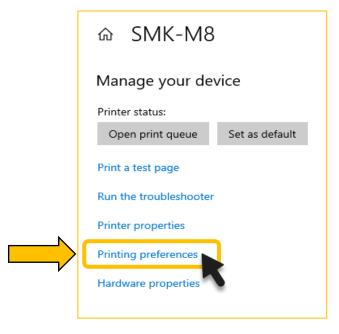

### Step 4

- Select the size '4 x 6' (4.00 in x 6.00 in) for the A6 sticker.
- Click on the 'Apply' button to apply the changes and then click 'OK'.

| B SMK-M8 Printing Preferences Page Setup Graphics Stock Options About | ×           |
|-----------------------------------------------------------------------|-------------|
| Stock         4 x 6 (4.00 in x 6.00 in)           New         Edit    | ▼<br>Delete |
| ALE C Landscape Neg                                                   |             |
| Name:                                                                 |             |

## G) Print eAWB

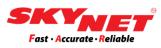

Once everything is completed, the printer is to be used. The last process is to print your eAWB.

#### Step 1

Select the 'SMK-M8' printer.

| SK                                           | Print                                                                                                    | 1 sheet of pa | aper |
|----------------------------------------------|----------------------------------------------------------------------------------------------------|---------------|------|
| Fast · Ac                                    | Select a destination                                                                                      |               |      |
| ECR3                                         | Showing destinations for fatmazamberi@gmail.com 👻                                                         | more          | *    |
| Test Compa<br>4 JLN SS 13                    | Q  Search destinations                                                                                    |               | •    |
| Contact: hui<br>Shipper Ref                  | Save as PDF                                                                                               |               |      |
| RECEIVE                                      | Aprinter XP-460B                                                                                          |               | -    |
| Angie Te<br>ABC <sub>N</sub> Trac            | Canon LBP6000/LBP6018 on test-server-pc  Save to Google Drive Save your document as a PDF in Google Drive |               |      |
|                                              |                                                                                                    |               | -    |
| Tel: 012                                     | OneNote for With 10 uit                                                                                   |               | -    |
| Contents                                     | RICOH Aficio MP C3300 PCL 6                                                                               |               |      |
| PIECES: 1                                    | OneNote (Desktop)     HS     Microsoft XPS Document Writer                                                | shift+P)      | Z    |
| By printing t<br>copy of the<br>cash, prohit | Microsoft Ars Document write                                                                              |               |      |
| original & 3                                 | 🖶 Fax                                                                                                    |               |      |
| 25/0                                         | Manage                                                                                                    |               |      |
| 202                                          |                                                                                                    | Print Cano    | el   |

### Step 2

### Select 'Fit to Paper' for 'Scale' and click 'Print'.

| SKYNET <sup>®</sup><br>Fast - Accurate - Reliable                                                                                                    |                                                         |
|----------------------------------------------------------------------------------------------------|---------------------------------------------------------|
| ECR300071822                                                                                                    |                                                         |
|                                                                                                    | IT: SZB0119200759                                       |
| Test Company2                                                                                                    |                                                         |
| 4 JLN SS 13/5 Subang Jaya Selangor                                                                                                    |                                                         |
| Contact: hui hui Tel: (                                                                                                    | 0356239074                                              |
| Shipper Ref: Dept                                                                                                    |                                                         |
| RECEIVER / PENERIMA                                                                                                    |                                                         |
| Angie Test                                                                                                    |                                                         |
| ABC Trading Sdn Bhd                                                                                                    |                                                         |
| 14 Jalan Tandang Petaling Jay                                                                                                    | /a Selangor                                             |
|                                                                                                    |                                                         |
| Tel: 0123456798 Post                                                                                                    | tcode: 47200                                            |
| Contents: Clothes                                                                                                    | Dim(cm): 50.0x20.0x10.0                                 |
| PIECES: 1 Parcel WT(kg): 2.00                                                                                                    | Vol Wt: 2.00                                            |
| By printing this AWB, I agree to Skynet's T<br>copy of the terms can be provided to me u<br>cash, prohibited & dangerous goods.For E<br>original & 3 copies of commercial invoice to | pon request. Strictly no<br>ast Malaysia & Intl, attach |
| Date: Dest:                                                                                                    | 70                                                      |
| 25/08/                                                                                                    | ZB                                                      |
| 2020   🛛 🎔                                                                                                    |                                                         |
|                                                                                                    |                                                         |

# **Thank You**